# **Operations Manual**

# **Fiber OWL ORL Test Kit Optical Return Loss Measurement With**

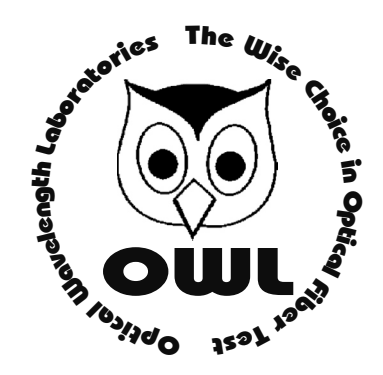

**Optical Wavelength Laboratories**

**Manual KIT-FO+ORL Optical Wavelength Laboratories Whitewater, WI 53190**

**All Rights Reseverd Made in The United States of America**

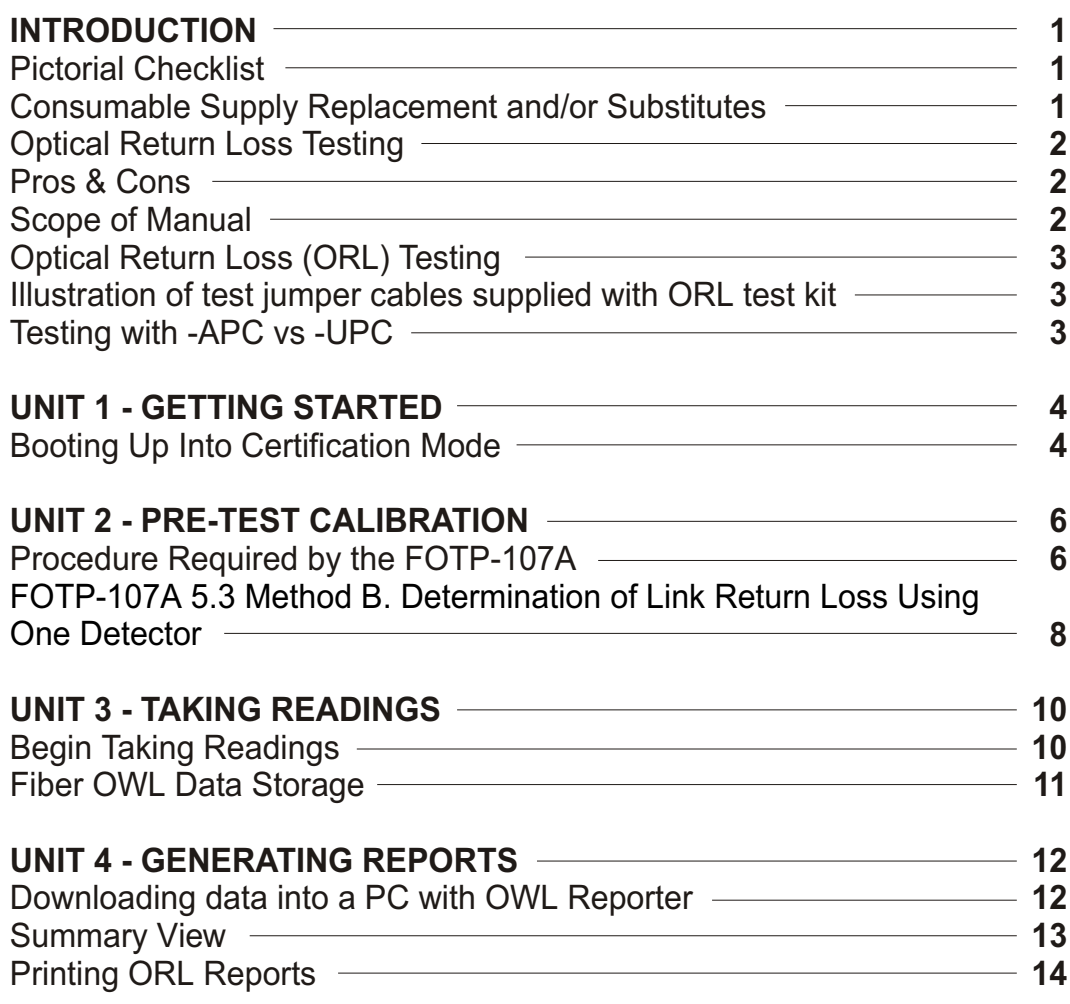

# **Introduction Constanting Constanting Constanting Optical Return Loss**

#### **Pictorial Checklist**

Welcome to the OWL family of optical test equipment. Below is a pictorial checklist of items needed for compliant testing of fibers using the ANSI/TIA/EIA-455-107A-1995 (herein referred to as the FOTP-107A) Optical Return Loss (ORL) testing standard. There should be three handheld instruments contained in this kit: (1) Fiber OWL Optical Meter, (2) 1310 Laser Light Source, and (3) OWL WaveSplitter 50/50 optical coupler. Also included is an RCA to RS-232 download cable for the Fiber OWL Meter. The accessory pack includes: Index Matching Gel Block, 4 fiber optic jumpers named Cable1 & 2 (SC-UPC), Cable 3 (SC-UPC to SC-APC) and Cable 3 (SC-APC to SC-APC).

#### **Consumable Supply Replacement and/or Substitutes**

You may replace these jumper cables and consumables with your preference of vendors. However, upon replacing cables special care must be taken to label the cables the same way the supplied cables are labeled. Also, it is strongly recommended that Cable 1 and Cable 2 are gently looped and zip tied for easy slack management. Do NOT remove the zip ties that come with your test jumpers for ease of jumper slack management. 99% Isopropanol alcohol is preferred for refills because of little water content.

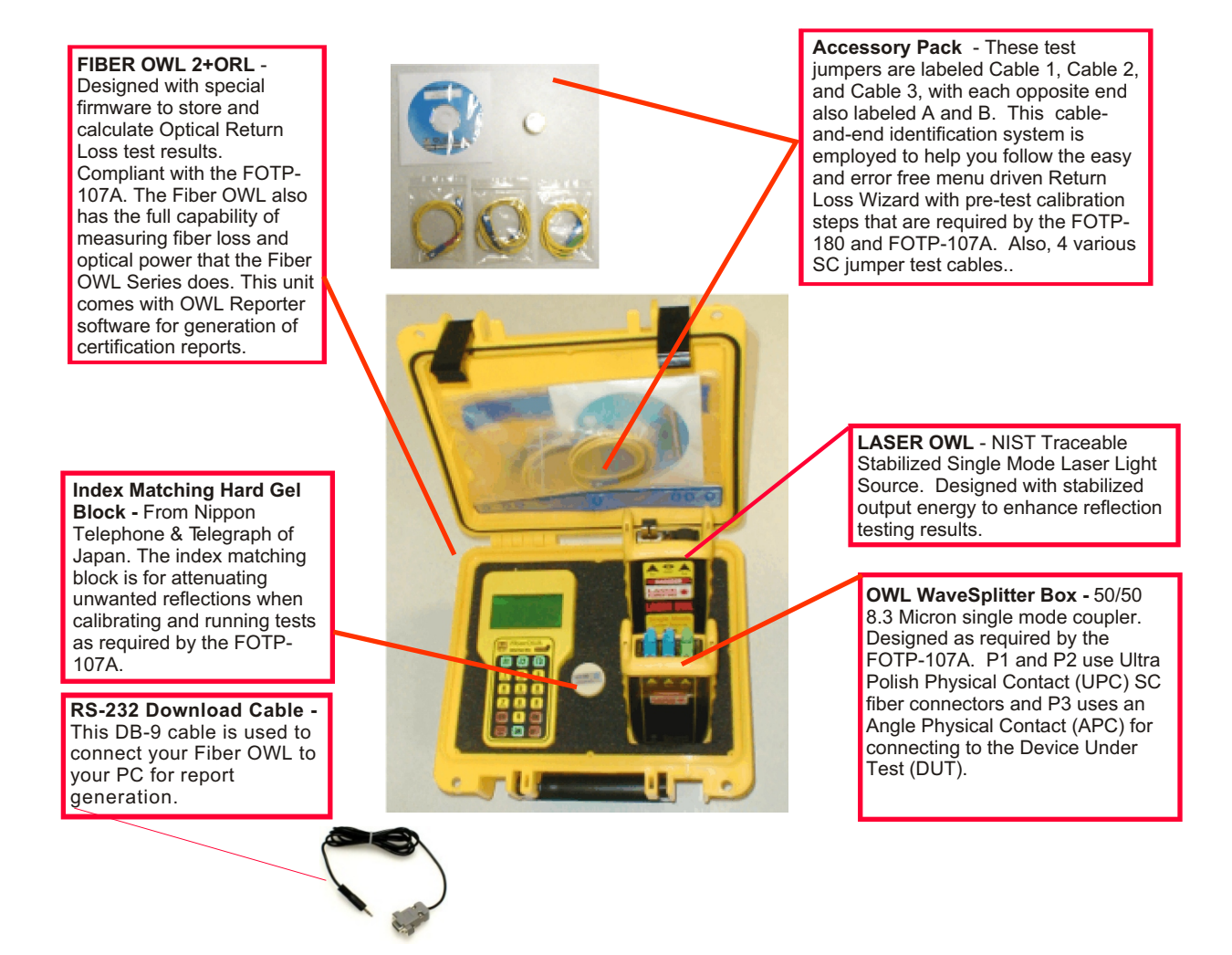

## **Introduction Constanting Constanting Constanting Optical Return Loss**

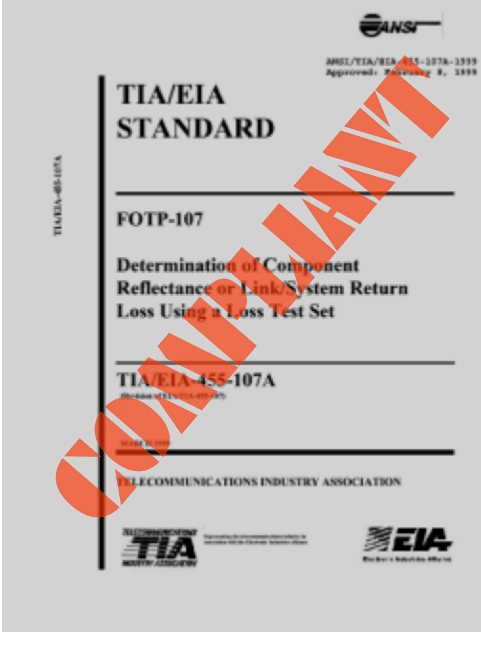

 This document can be purchased at:: http://global.ihs.com.

#### **Optical Return Loss Testing**

The Fiber OWL ORL Test Kit (part # KIT-FO+ORL) is designed to provide complete compliance with the world's most widely accepted Fiber Optic Test Procedure (FOTP) for ORL measurement. The standard being used is the FOTP-107A (formally known as the ANSI/TIA/EIA-455-107A-1995).

The importance of compliance to this procedure cannot have enough emphasis. This is especially true when possible contract liability and/or litigation may arise. Using full compliance to an industry wide standard such as the FOTP-107A is a strong defense of the quality of the work or testing done.

Some manufacturers of test equipment avoid full compliance to the FOTP-107A by embedding the optical coupler within the meter housing. Such coupler embedding makes it impossible for true and full compliance by test procedures mandated by the FOTP-107A.

#### **Pros & Cons**

Another great drawback of having an embedded and fixed coupler is where the coupler fiber core is mismatched with the link or Device Under Test (DUT). This type of mismatch is impossible to calculate out of the ORL measurement.

Admittedly, complete adherence to the FOTP-107A may be somewhat cumbersome as opposed to unofficial methods. However, special firmware has been programmed into the Fiber OWL for ORL testing. This firmware helps ease the difficulty in keeping track of the coupler, the source, and the meter's pre-testing calibration (zeroing) procedure.

With OWL ORL firmware and properly labeled test jumpers even a child could follow and complete the otherwise difficult set up procedure in just minutes. And after the FOTP-107A setup is complete hundreds of reading can be taken and stored quickly and easily.

#### **Scope of Manual**

The purpose of this manual in not to teach the full power of your Fiber OWL meter. Rather, it is written to get you up and going by showing just the necessary steps to properly measure and print out documents of compliant ORL testing.

If you wish to use the full power of your Fiber OWL meter then please see the Fiber OWL PDF owners manual on the CD ROM disk supplied in the accessory pack. By doing so you will be able to fully utilize the many other optical power testing features found in the feature rich Fiber OWL optical power meter.

# **Introduction Constanting Constanting Constanting Optical Return Loss**

### **Optical Return Loss (ORL) Testing**

ORL testing has become common place in the telco environment and customer-owned outside plant. The need to set ORL testing standards is to minimize optical laser energy from shining back into transmission equipment and creating noise and signal distortion.

In order to establish and maintain desired quality levels, the FOTP-107A is the industry defacto standard for measuring ORL. The FOTP-107A does not set a pass/fail limit for your test equipment. Setting a limit really depends on the data sheets of the laser diodes themselves. Laser diode performance and tolerance are often evolving way too rapidly for a standards organization to mandate pass/fail thresholds.

Hence, it is up to each telco vendor to determine from their own equipment and Quality Of Service (QOS) to set a pass/fail threshold. It is just the task of the FOTP-107A to give you a test procedure for measuring values of such telco equipment.

Therefore, you may need to consult with telco standards to determine the pass/fail threshold. In the past, telcos have typically used values of 50 to 55 dB as the ORL pass/fail threshold - whereas 40 to 50 dB is typically used for UPC (Ultra-polish Physical Contact) connectors, and 55 to 60 dB is typically used for APC (Angled-polish Physical Contact) connectors.

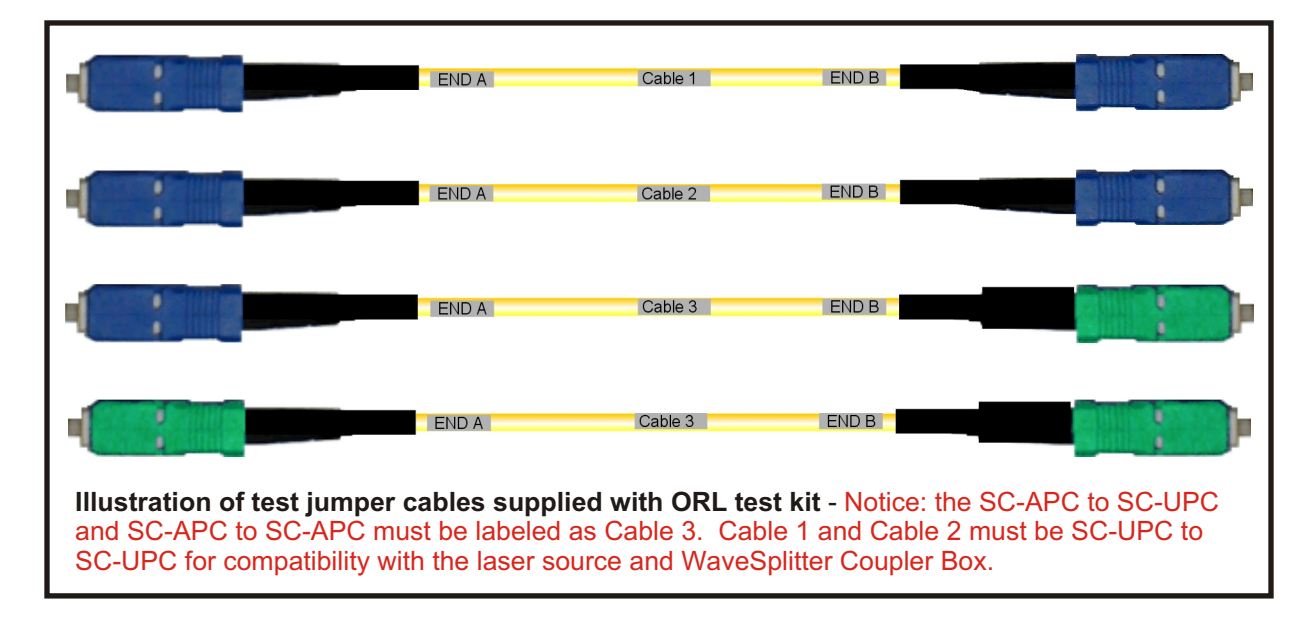

#### **Testing with -APC vs -UPC**

As noted previously, you may substitute test jumpers from your choice of vendors. However, it is very important to maintain the same labeling scheme as shown in the images above. Please note that each cable labeled with Cable 3 must always have an SC-APC connector for proper coupling to the WaveSplitter Box. Also, you may notice that END B on Cable 3 is green, whereas the other SC-UPC are blue. This is an industry convention to help prevent attempts to plug an APC connector into a UPC coupler sleeve.

As long as one end has an SC-APC on it, any Cable 3 can have your choice of connectors for interoperability with most any industry connector (e.g. LC to SC-APC).

### **Booting Up Into Fiber Owl Certification Mode**

This first unit deals with simply turning on the Fiber OWL meter and selecting a ORL standard. Next with several Fiber OWL screens we are going to view prompts to show you how to: (1) "boot" into the required meter test mode, (2) enter the Link Wizard, (3) pick a link to be tested and (4) choose the optical return loss standard.

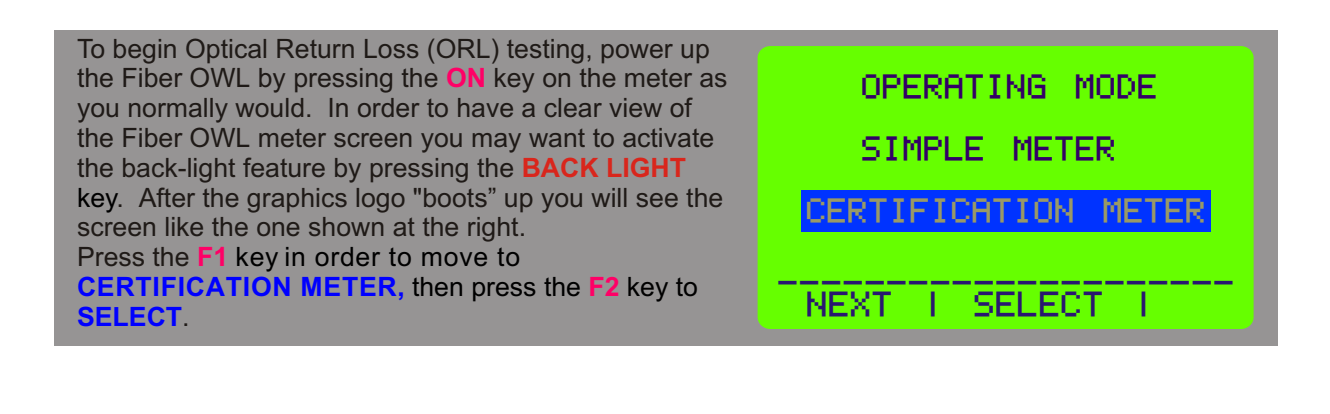

MAIN MENU <1>LINK WIZARD <2>FIBER LINK MENU <3>STORED READING <4>METER PROPERTIES <5>TAKE READINGS Next, the **MAIN MENU** will appear as shown here. You will need to press the 1 key on the keypad in order to select **<1>LINK WIZARD**. Menu options 2 thru 5 are for editing or managing stored links data after links have been stored and tested, and other meter functions. These other menus are explained in detail in the Fiber OWL PDF owners manual CD disk.

Once you have started the LINK WIZARD you will see the screen that is titled **STORED LINKS**. First time users will see **FIBER LINK #0** thru **FIBER LINK #3** (which scrolls through down to **FIBER LINK #7**). Otherwise the link names may appear different. The asterisk (\*) in front of the LINK NAME shows the link currently loaded in memory.

You may rename the FIBER LINK name by pressing the F3 key to EDIT. Press F1 NEXT to scroll through available links. Press F2 to LOAD the selected name.

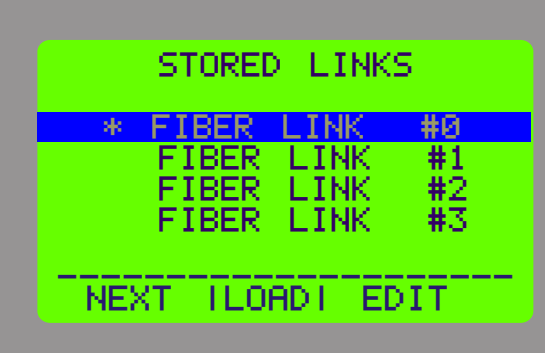

۳

Below are the steps for conditional overwrite protection and Optical Return Loss standard selection.

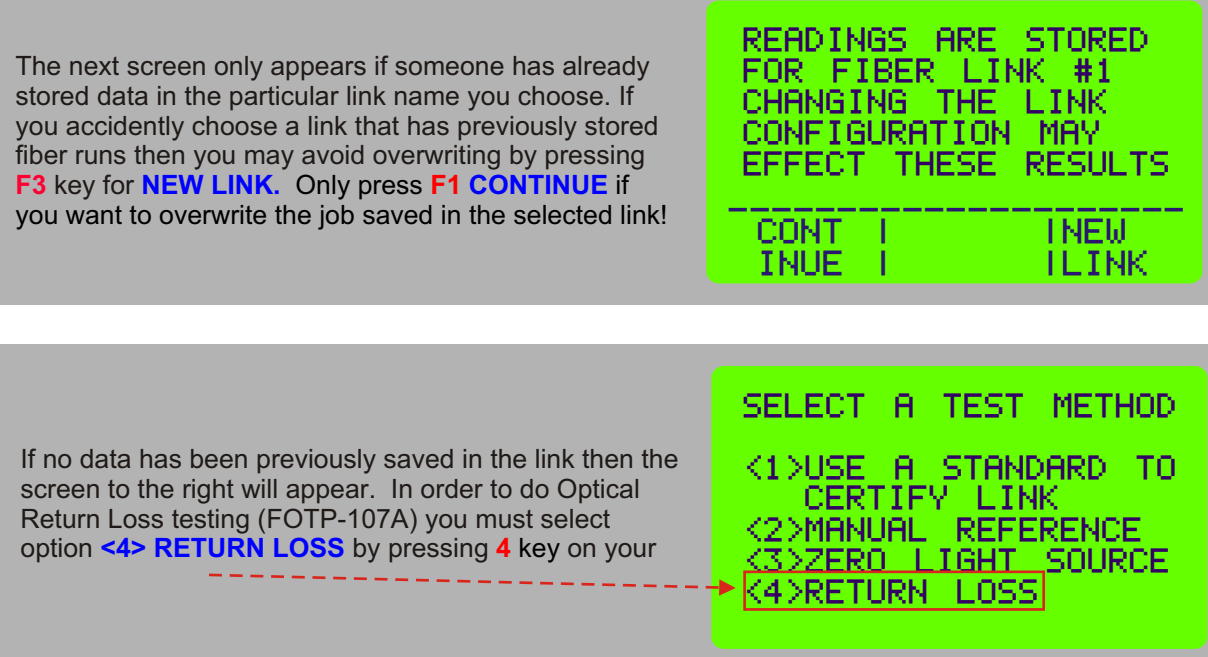

### **Procedure Required by the FOTP-107A**

In order to be compliant with the FOTP-107A, several steps must be taken to "pre-calibrate" the equipment. To make an otherwise cumbersome calibration procedure simple and easy to follow, your test cables have been labeled Cable1, Cable2, and Cable3. The ends of each cable have also been marked A and B to distinguish one end from the other. Please do NOT remove the zip ties on Cables 1 or Cable 2.

The photo at right shows the equipment with the test jumpers. It is highly recommended to leave the laser source, meter, and coupler in the carrying case during the complete test procedure in the positions as illustrated in the photo. Keeping the test equipment physically stable is very important for accurate tests, and it makes the equipment much easer to handle. You may find it as a safety precaution to lean the light source and WaveSplitter box towards the back of the carrying case.

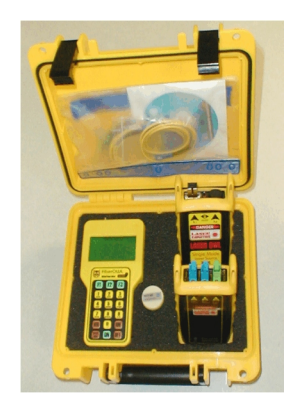

DANGER and WARNING! Any port connected correctly or accidently incorrectly to the laser source can become a very dangerous source of invisible and permanently blinding LASER RADIATION. Only professionally trained telco personnel should attempt these test procedures. Always wear appropriate eye protection with safety filters.

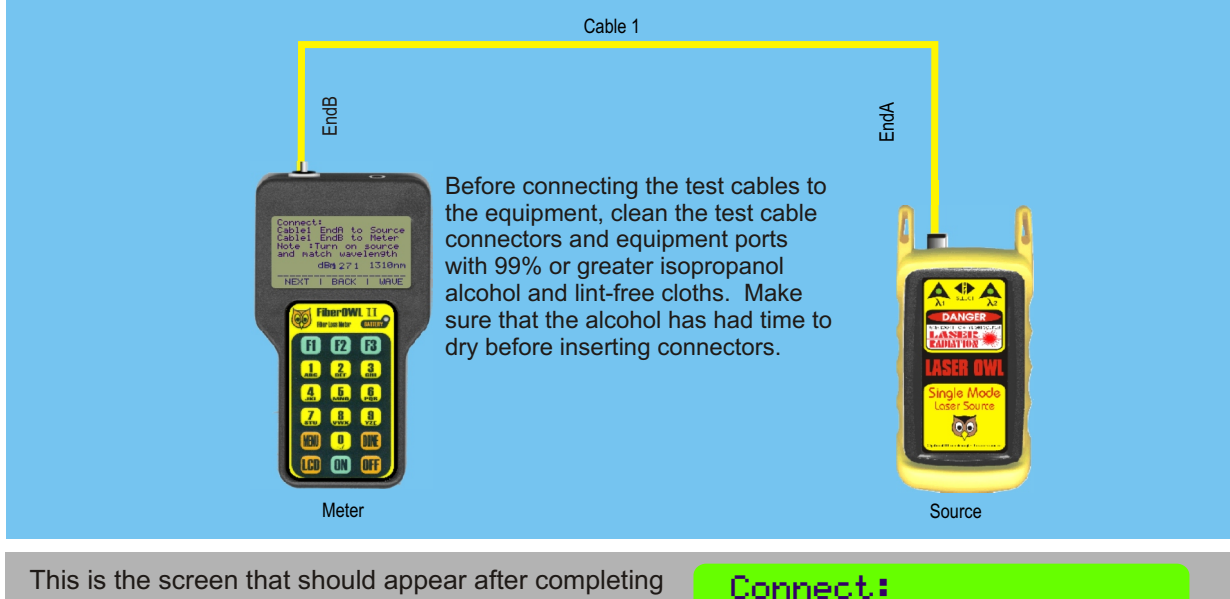

the steps on the previous pages. You are now ready to start pre-test calibration. Place the test jumper cables as indicated in the

diagram and the Fiber OWL screen. Press F3 key to match the **WAVE** length on the meter with the wavelength of the light source you are using.

Connect: EndA to Source<br>EndB to Meter Cable1 EndB to Note :Turn on Source and match wavelength dBm 1310nm \_\_\_\_\_\_\_\_\_\_\_\_\_\_\_\_\_\_\_\_ NEXT | BACK | WAVE - 0 23

With the warning above well in mind turn on the laser source. As in several TIA testing standards it is

normal to turn any laser light source on for 10 to 15 minutes before actual testing to allow for stabilization. However, most field technicians wait about 3 minutes.

After connecting the cables as shown in the diagram, press the **F1 NEXT** key to continue.

The TOP plate of the coupler is enlarged and turned sideways to help visually aid the jumper cables connecting diagram.

Place the test jumper cables as indicated in the diagram and the Fiber OWL screen. CAUTION: make sure you do NOT remove Cable1, End-A from the light source; otherwise you will need to start over at the beginning to reset the reference.

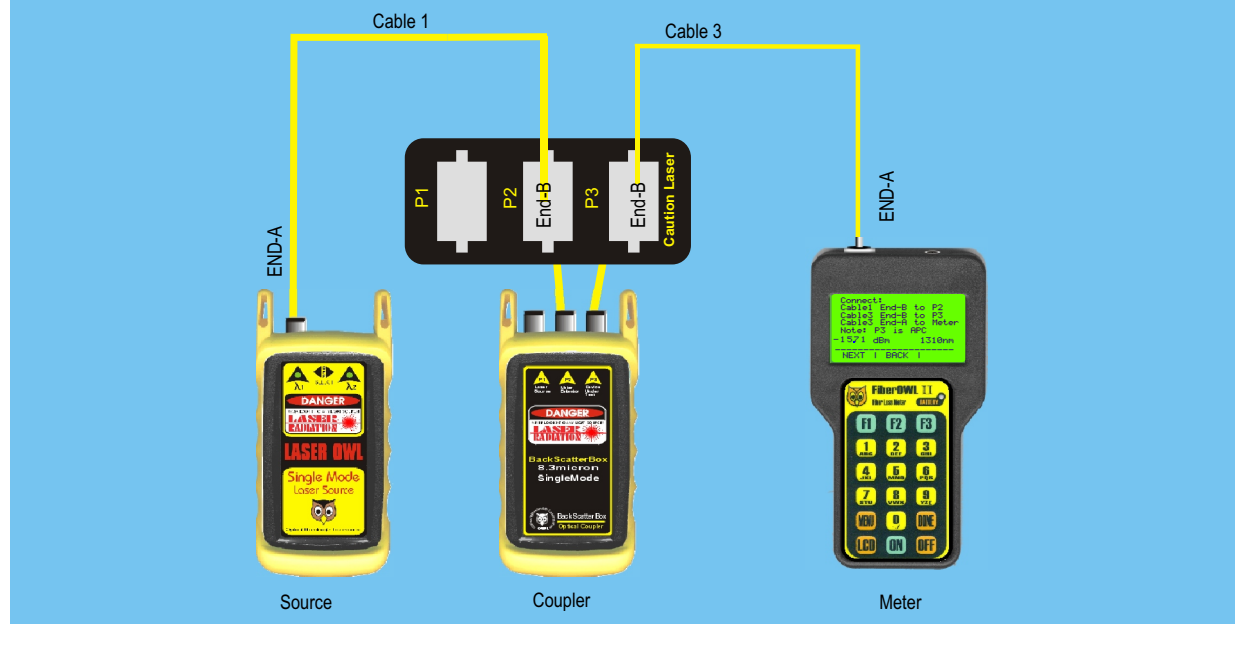

This is the screen that should appear after completing the steps on the previous page.

If you need to set a pass/fail threshold, see the box below for instructions. Once you have set the reference, you will return to this screen.

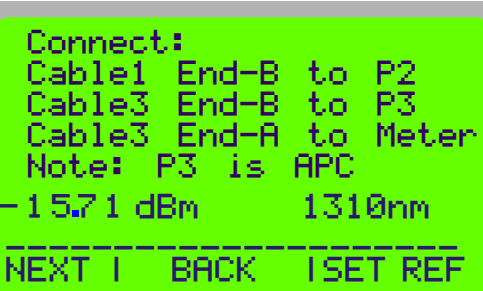

After connecting the cables as shown in the diagram, press **F1 NEXT** key to continue.

On this screen, notice that the F3 key says SET REF. The purpose of this button is to allow the user to set the PASS/FAIL threshold for the link. Pressing F3 will bring you to this screen.

In the entry field, enter the PASS/FAIL threshold. For example, if you need a return loss of 55 dB or better, then enter 55.00 in the entry field.

Press **DONE** to return to the previous screen.

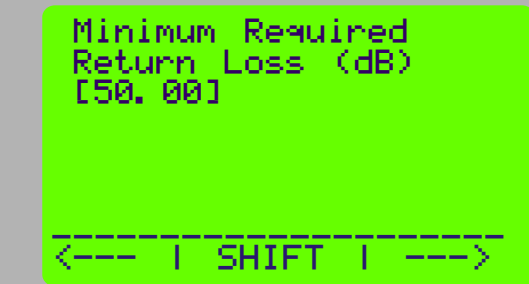

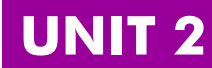

### **FOTP-107A 5.3 Method B. Determination of Link Return Loss Using One Detector**

Please note the Index Block formally know as an Index Matching Hard Gel Block. The purpose of this Block is to attenuate unwanted reflections that are not part of the back refection calculations.

The fiber end has to be pushed with "sufficient force" (too much force will damage the block and too little force will not sufficiently attenuate excess energy) to make sure the fiber end is fully coupled into the semi-hard gel on top the block. Also, make sure that the block has been lightly rinsed and dried with 99% cleaning alcohol before and after test sessions.

Move around the fiber end on various locations on the block until you find a high degree of attenuation. Please note that Index Matching blocks are expensive to replace.

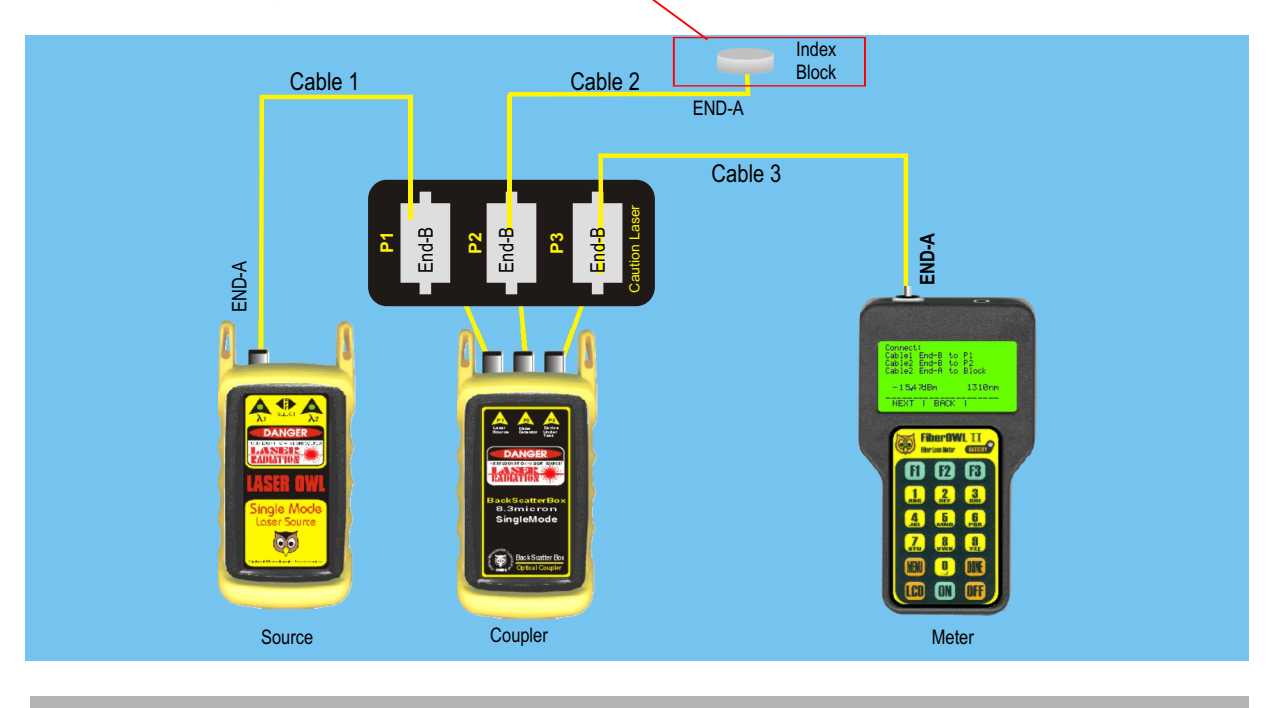

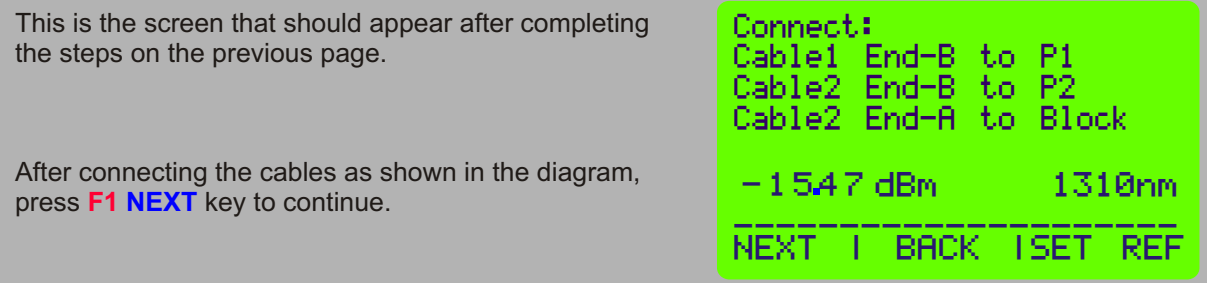

The diagram and fiber owl screen prompt the final pre-test calibrartion steps be fore test reading can begin..

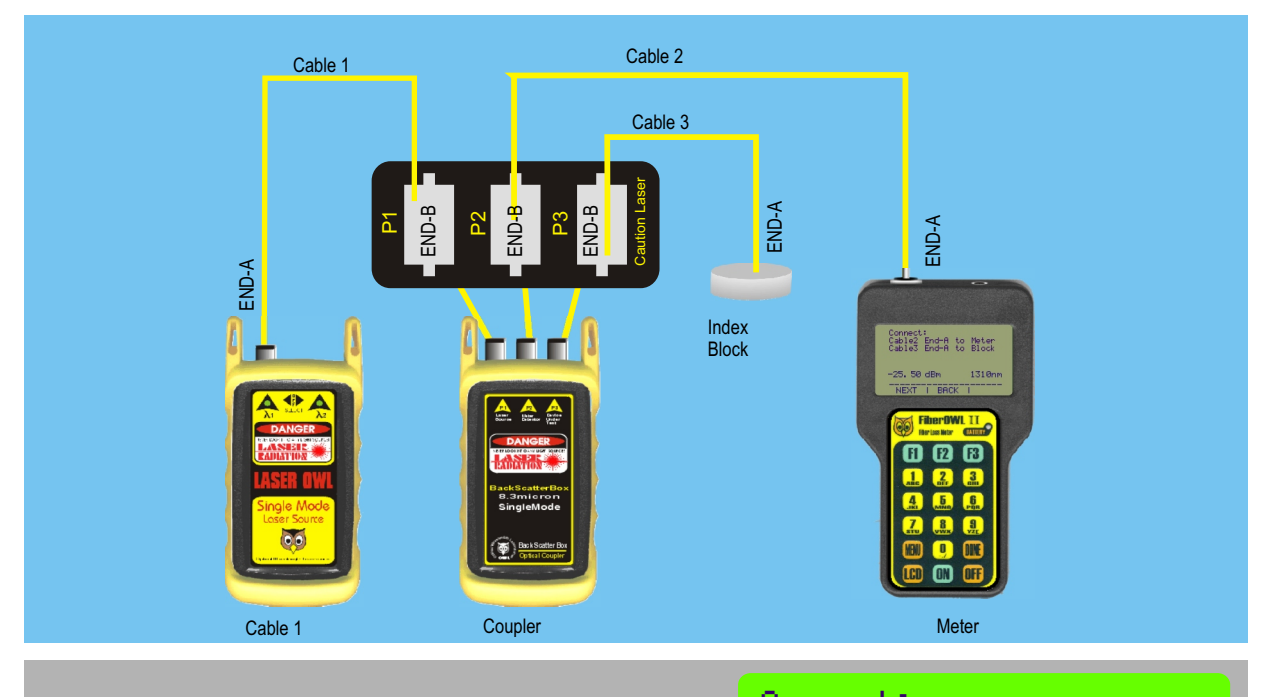

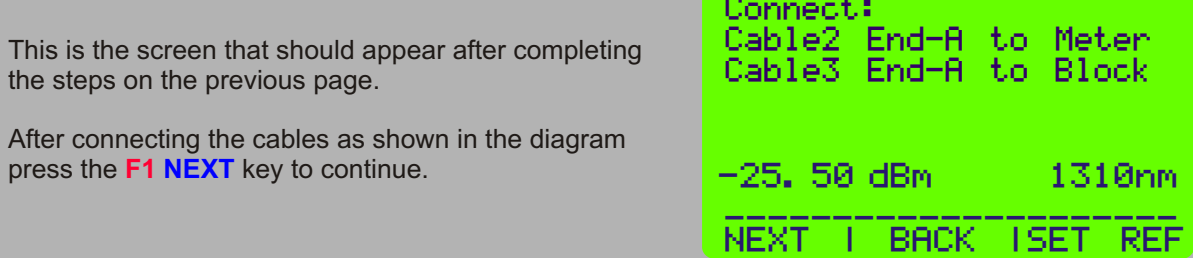

### **Begin Taking Readings**

You are now ready to take readings with Cable 3 End-A to the near end of the link (DUT) and the Index Block at the far end of the link (DUT).

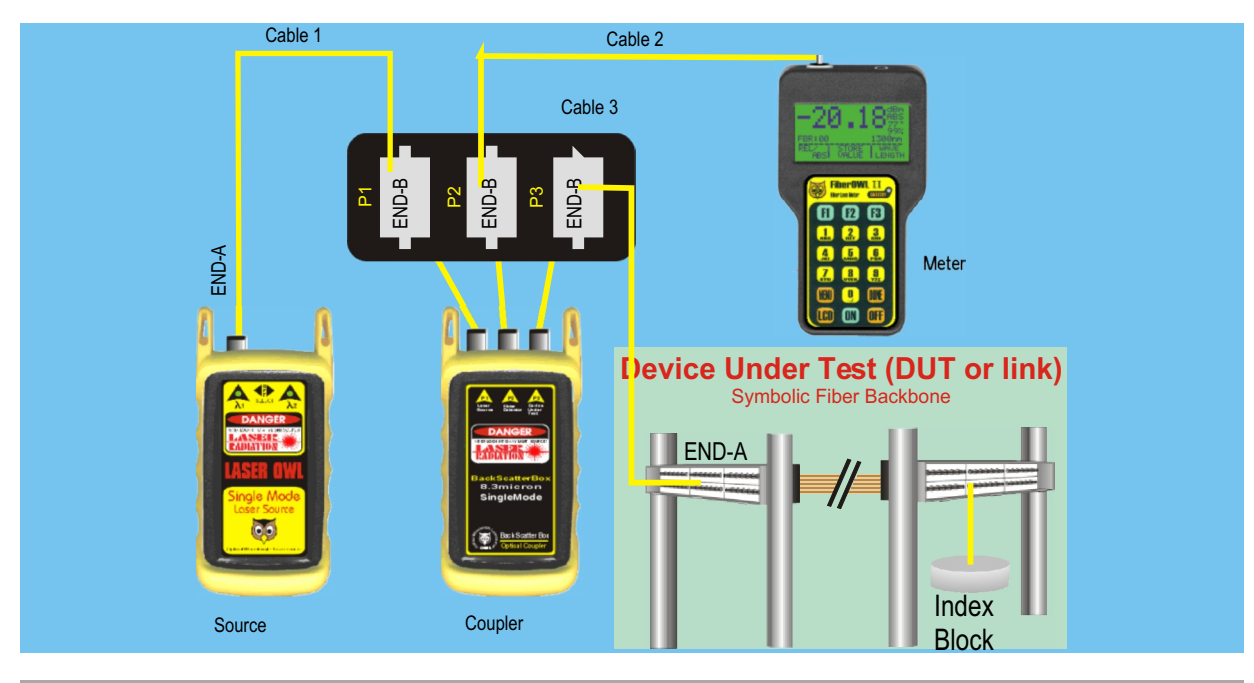

The first screen should appear after completing the steps on the previous page.

After connecting the cables as shown in the diagram press **F1 NEXT** key to continue.

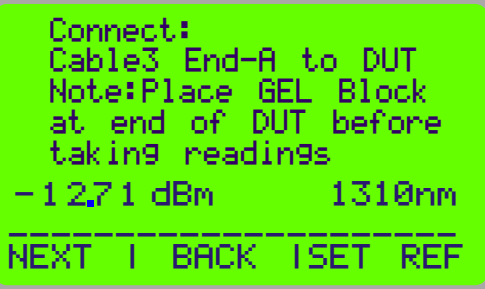

BEGIN TAKING READINGS FOR LINK: FIBER LINK #1 \_\_\_\_\_\_\_\_\_\_\_\_\_\_\_\_\_\_\_\_ YES | | NO This screen appears after you have completed the steps above for the FOTP-107A. This screen titled BEGIN TAKING READINGS is to indicate that pre-calibration is complete, and that you are ready to begin taking test readings. Press F1 key to indicate YES.

### **Fiber OWL Data Storage**

Remember to keep the test equipment as shown in this photo. This will make handing easy and keep a high degree of test equipment stability. Some sort of stand or rack shelf would also be useful to stabilized the test equipment as the test cables simply move from port to port. You may find it as a safety precaution to lean the light source and WaveSplitter box towards the back of the carrying case.

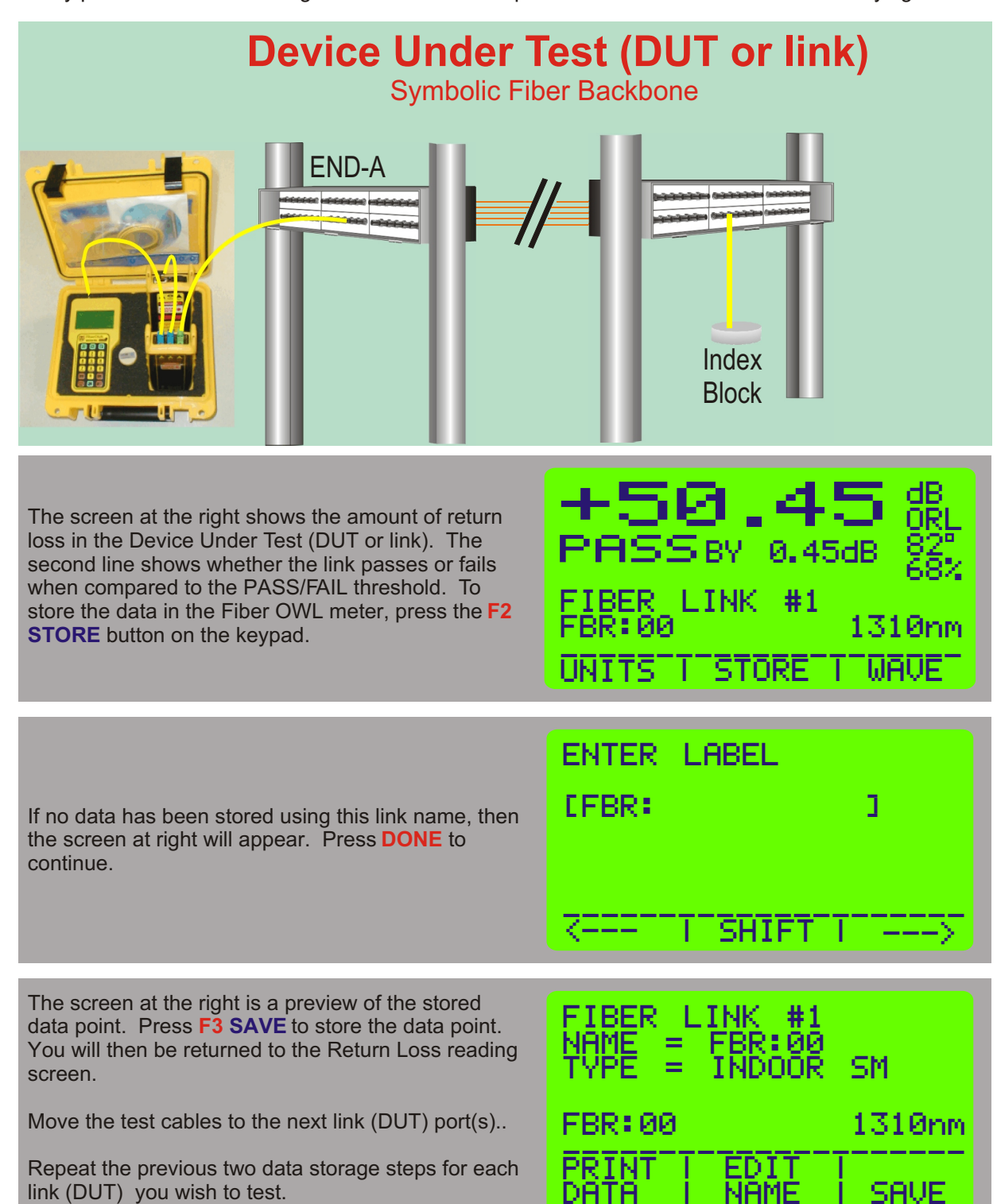

### **Downloading data into a PC with OWL Reporter**

Once you are done testing all of the links, you may download the stored data points to a PC running OWL Reporter software.

You will need a Pentium PC (or better) running Windows 95 or greater operating system. Please use the included CD to install OWL Reporter software. Insert the CD to begin the installation. Follow the on-screen steps to install. Once OWL Reporter is installed on your PC, you are ready to download the data points from your Fiber OWL meter.

Connect the Fiber OWL to your PC COM port via the supplied download cable.

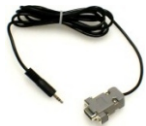

First, you must prepare the Fiber OWL for download to PC. Follow the steps below:

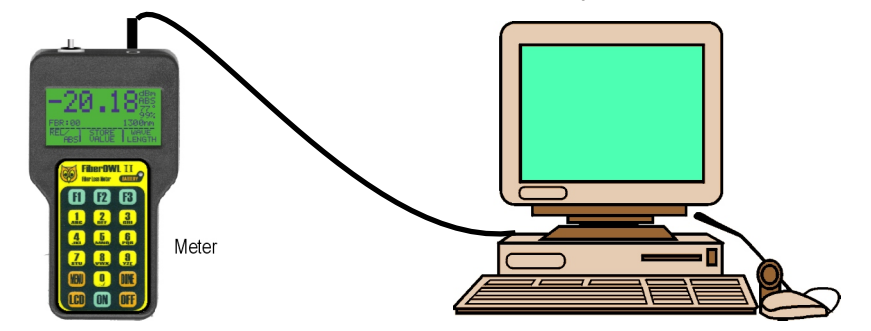

The screen at left shows the MAIN MENU. You may set up the Fiber OWL to download its data into your PC by pressing the 3 key in order to enter . **<3>STORED READINGS**

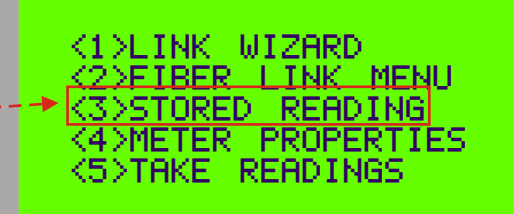

MAIN MENU

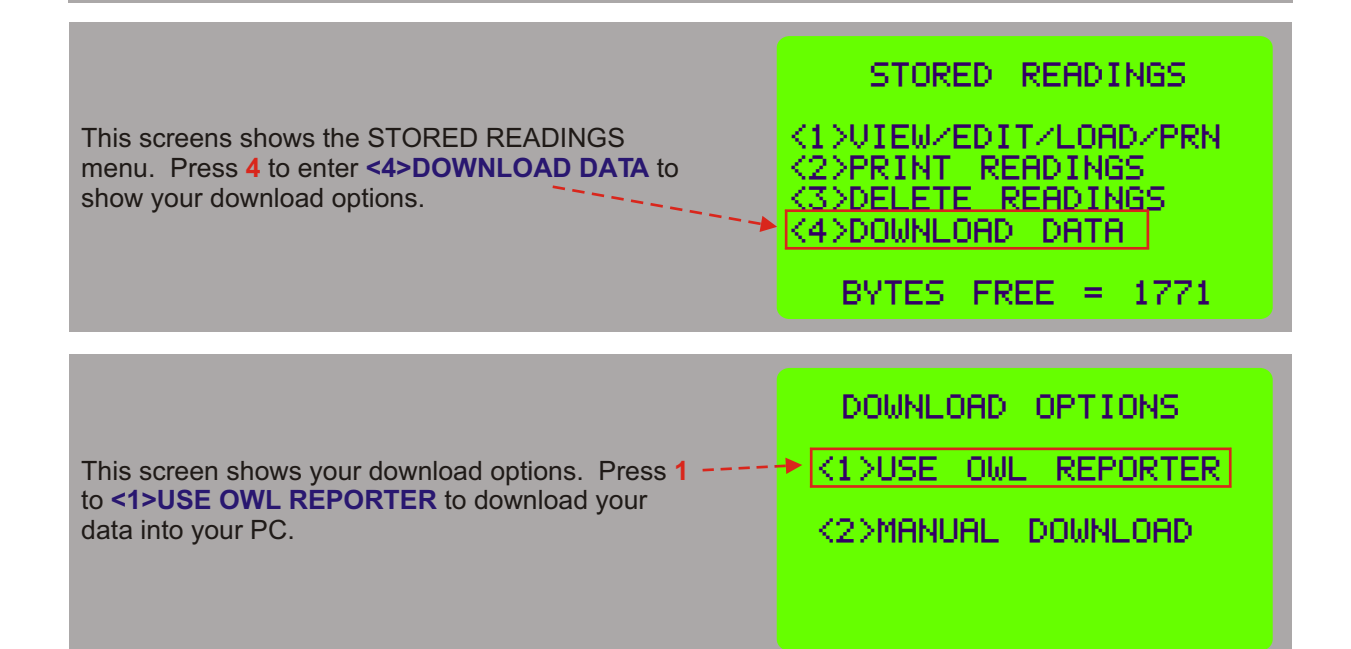

This screen tells you that you are ready to download data from the Fiber OWL.

Leave the Fiber OWL at this screen during the download process.

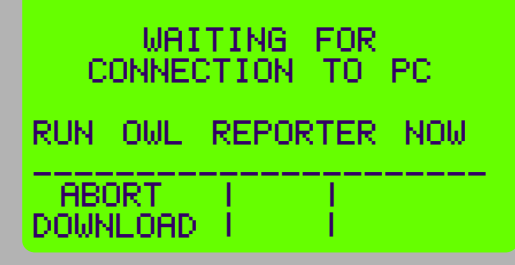

With the Fiber OWL meter at the screen as shown above, run OWL Reporter. The shortcut is located in the Start Menu, under Programs, OWL, and is named OWL Reporter.

Begin the data download by pressing the download button which is highlighted on the screen shot at the right. The software automatically downloads all data

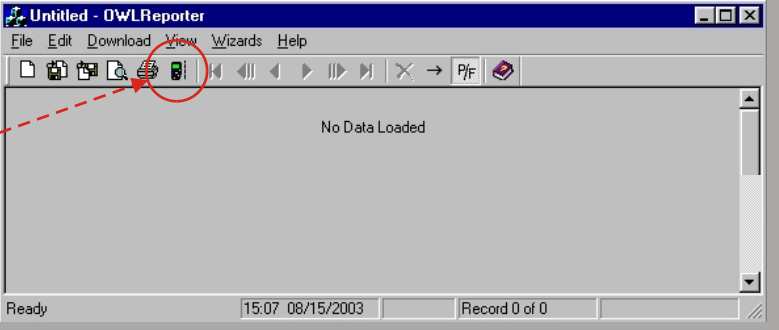

that is stored in the meter. First, the software searches for the meter, then it transfers the data, then gives a confirmation of download success.

If the download fails, communications cannot continue and no data will download into the PC. Check the cable connections, test the current COM port, and/or try a different COM por or try a differnt PC.

### **Summary View**

By default, OWL Reporter opens up **By Untitled - OWLReporter**  $\Box$ D $\Box$ into Detail view. However, you may File Edit Download View Wizards Help find Summary view more useful for ь  $||\mathbf{b}||$  $\rightarrow$ ∱∣⊜  $\blacktriangle$ ORL test evaluation. Fiber<sub>OWL</sub> Company Verizon Meter Type To switch to Summary view, press Serial Number SN:F021461 the button that looks like an arrow, V210a Telephone Firmware Version highlighted at the right. After you Circuit Results Summary press this button, the view will 1310<sub>nm</sub> change to look like the screen shot Verizon : FBR:00 Pass at the right. Verizon : FBR:01 Pass Verizon : FBR:02 Pass This screen shows the Link ID, each Verizon : FBR:03 Pass stored data point, and whether the Verizon : FBR:04 Fail test passed or failed. Verizon : FBR:05 Pass Verizon : FBR:06 Pass Verizon : FBR:07 Pass Ready 11:07 08/18/2003 Record 1 of 8

### **Printing ORL Reports**

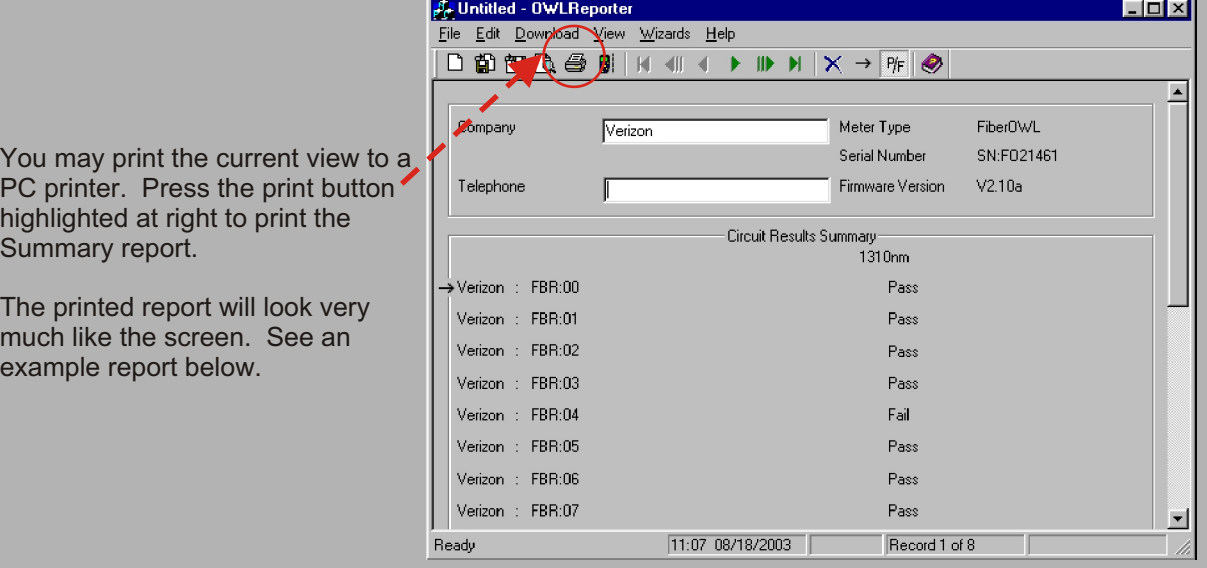

At right is an example of the Circuit Summary Report. Below are descriptions of the columns:

Circuit ID - this is the name of the fiber that was tested

P/F - shows whether the test passed or failed

1310nm - shows the amount by which the test passed or failed by at the wavelength tested

Loss (dB) - shows the amount of **ORL** 

### **Circuit Summary Report**

**Optical Wavelength Laboratories** 

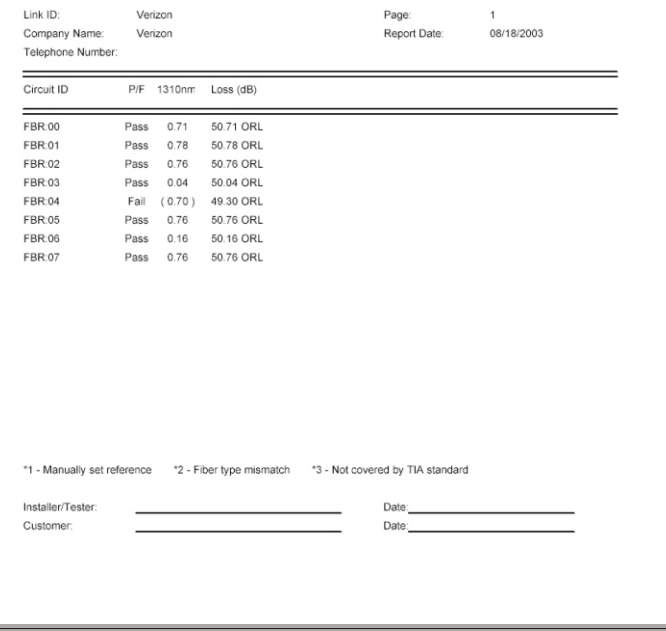

Similarly, you may run a detail report using the same steps as above, except that you need to first switch back to Detail view. Detail reports show pertinent information for each link that you tested. Remember to learn more about Fiber OWL features see the PDF manual on the supplied CD-ROM disk.